# **OUR LADY'S** HIGH SCHOOL **Accessing Google Classroom**

Students must use their school email and password in order to access the Google Classrooms they will need for their learning. The email address ends with: @olchs.co.uk and they must remember to use this. If your child has forgotten their password or email address they should contact us via this form: [Technical](https://docs.google.com/forms/d/e/1FAIpQLSe2GSHLbRel1SMPGV7dVwUT6e76pojsP6E2-zZHZfcBQ-Lpow/viewform) Support [Form](https://docs.google.com/forms/d/e/1FAIpQLSe2GSHLbRel1SMPGV7dVwUT6e76pojsP6E2-zZHZfcBQ-Lpow/viewform)**.**

There are different ways of finding Google Classroom - but if your child is having difficulty we would suggest trying this route:

#### **Step 1: Step 2:**

Type "RM Unify" into a search engine and click on the RM unify: Sign in that will be listed

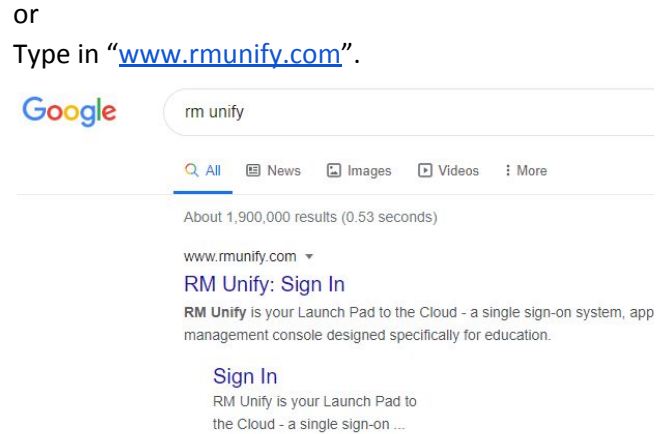

More results from rmunify.com »

You will be asked to sign-in to RM Unify. The students MUST use their OLCHS email address e.g. [smith.t5@olchs.co.uk](mailto:smith.t5@olchs.co.uk) and password.

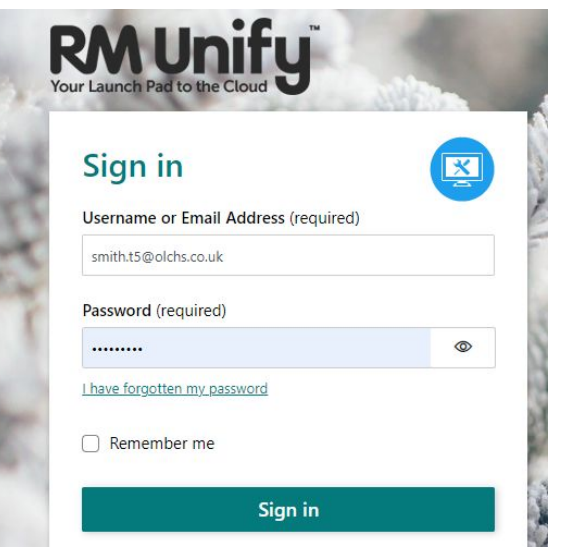

### **Step 3:**

This will open up a page with 'tiles' on it - click on the Google Classroom tile:

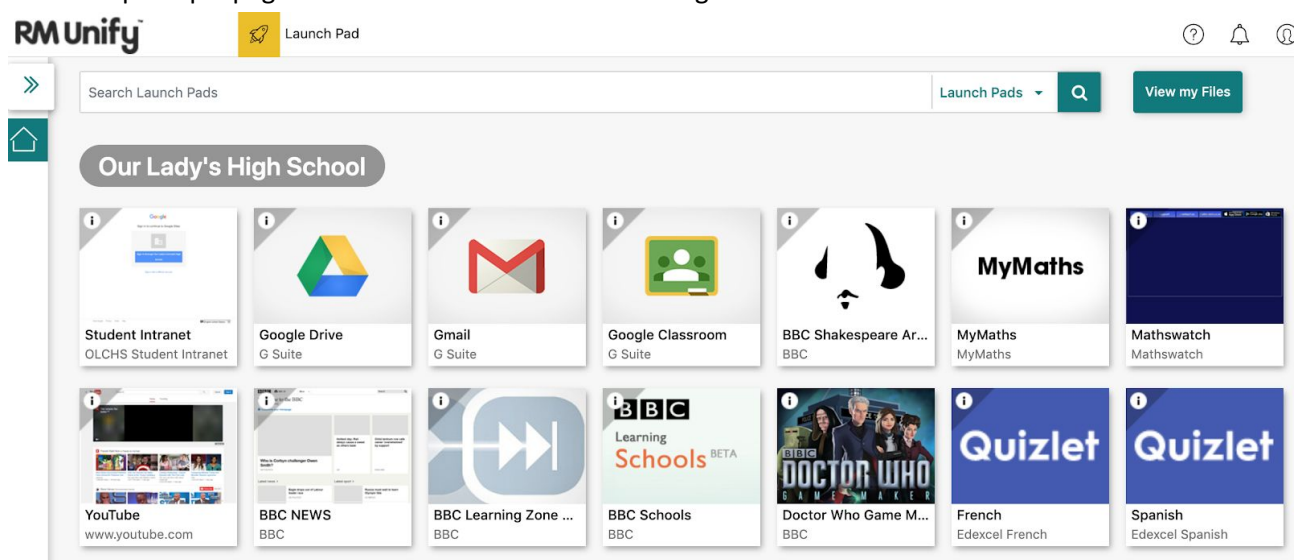

# **OUR LADY'S** HIGH SCHOOL **Accessing Google Classroom**

At this point select the Google Classroom tile by clicking on it:

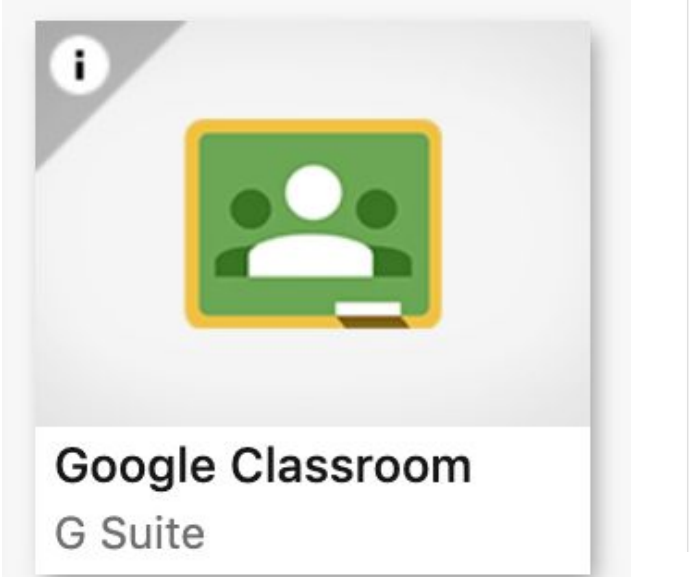

#### **Step 4: Step 5:**

You may then be asked to login again - remember to use the school email address and password:

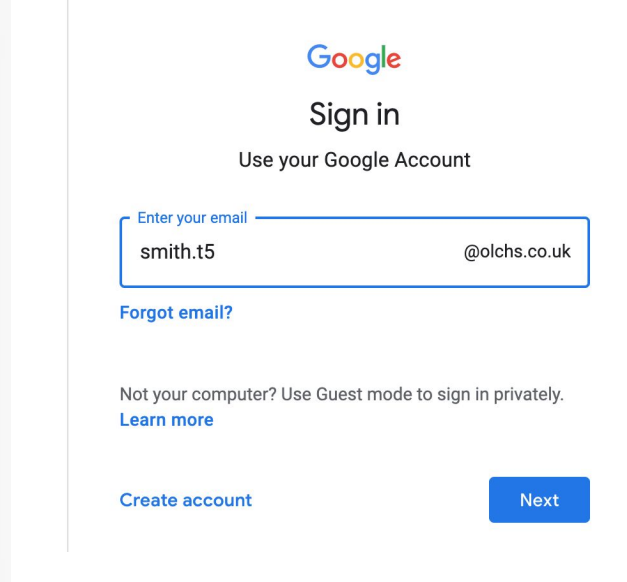

#### **Step 6:**

Google Classroom will then open and show you all the different classes you are a member of. In this example there are only a few, but you will have one for each subject and one for your form group.

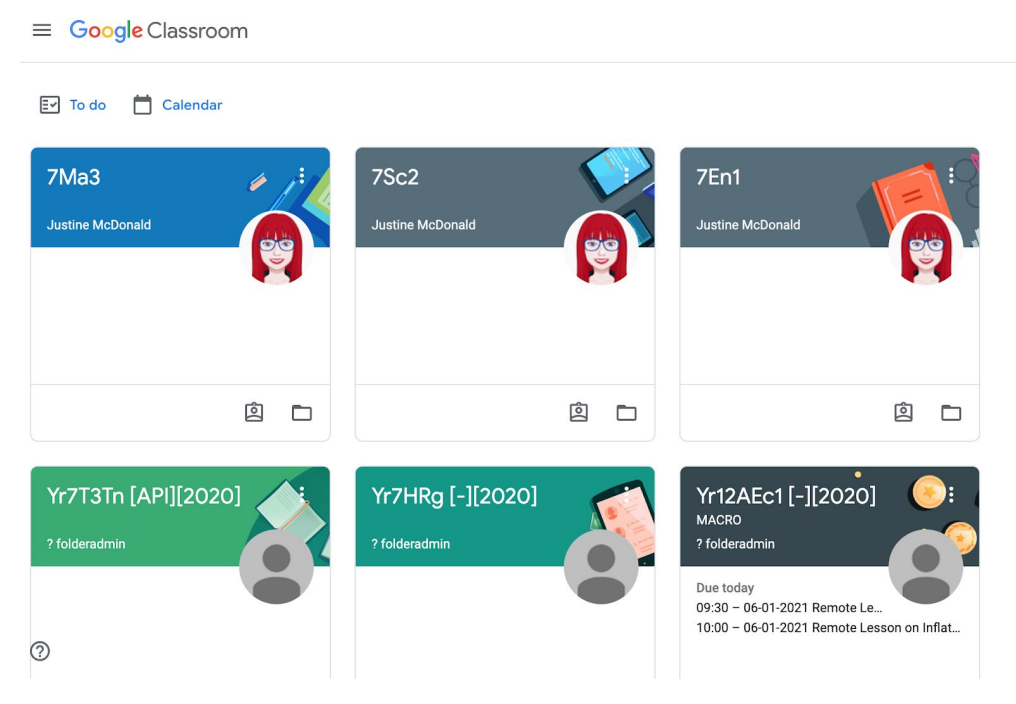

## **OUR LADY'S** HIGH SCHOOL **Accessing Google Classroom**

#### **Step 7:**

Click on the classroom you want to enter. In this example it is a Form Group Google Classroom. If you look at the top you'll see three tabs 'Stream', 'Classwork', 'People'. The classroom opens on the 'Stream' and this shows you the latest posting to the classroom.

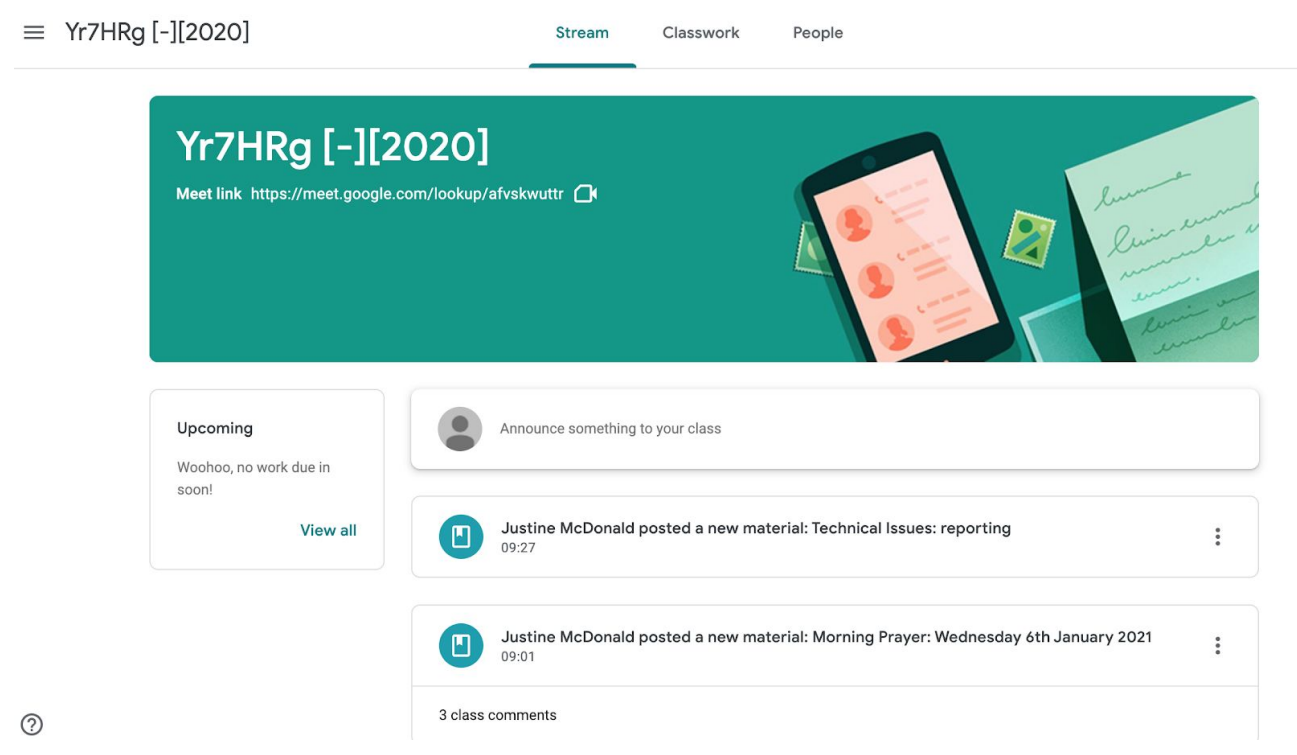

#### **Step 8:**

If you click onto the 'Classwork' tab you will be able to see assignments and materials that have been provided for you. They may be organised into Topics as shown in this example below. Just click onto the assignment to see the message and attached work:

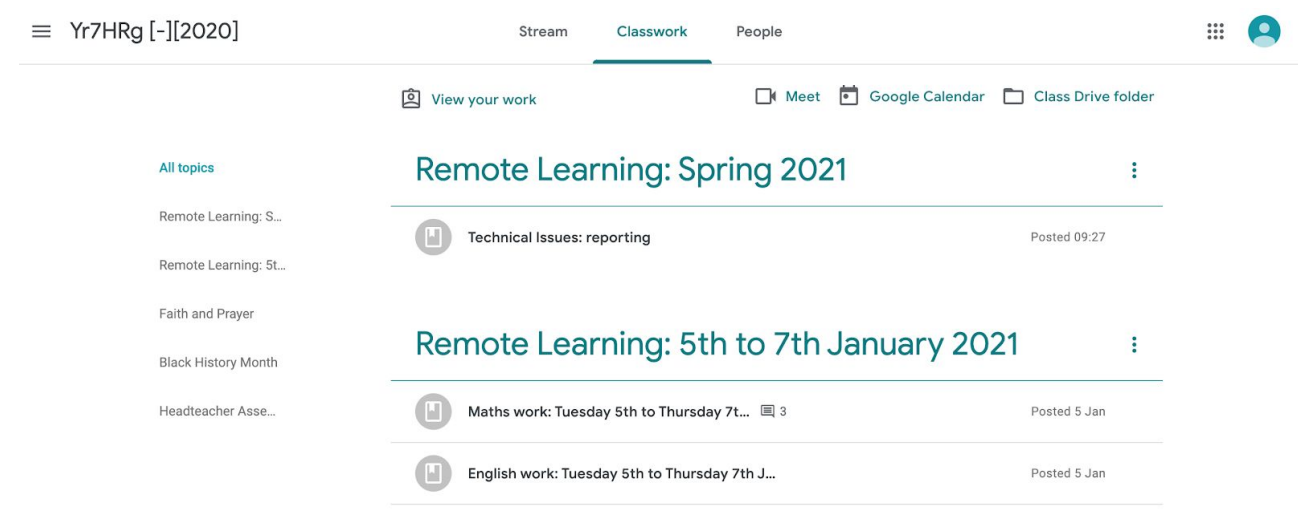